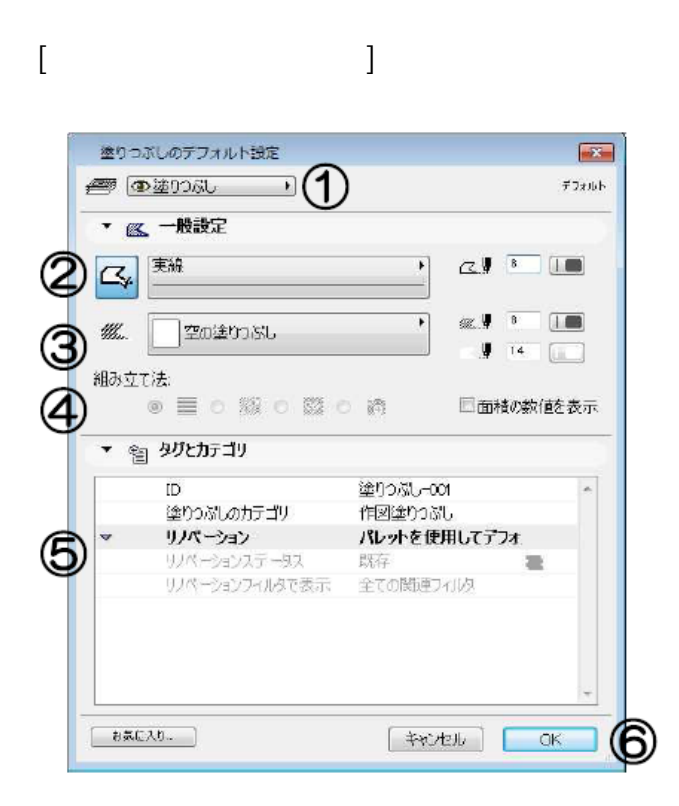

**▽図面上に塗りつぶしを入力する**

**▽図面上に作成した塗りつぶしを削除する**

**▽設定の変更(情報ボックスの利用)**

**▽図面上に模様(ハッチング)を入力する(設定)**

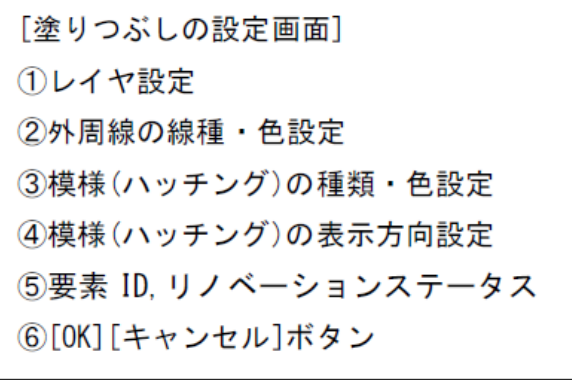

 $[OK]$ 

 $\left[ \begin{array}{c} \hspace{2mm} \hspace{2mm} \end{array} \right]$ 

 $\left[\times \qquad \right]$  (belete)

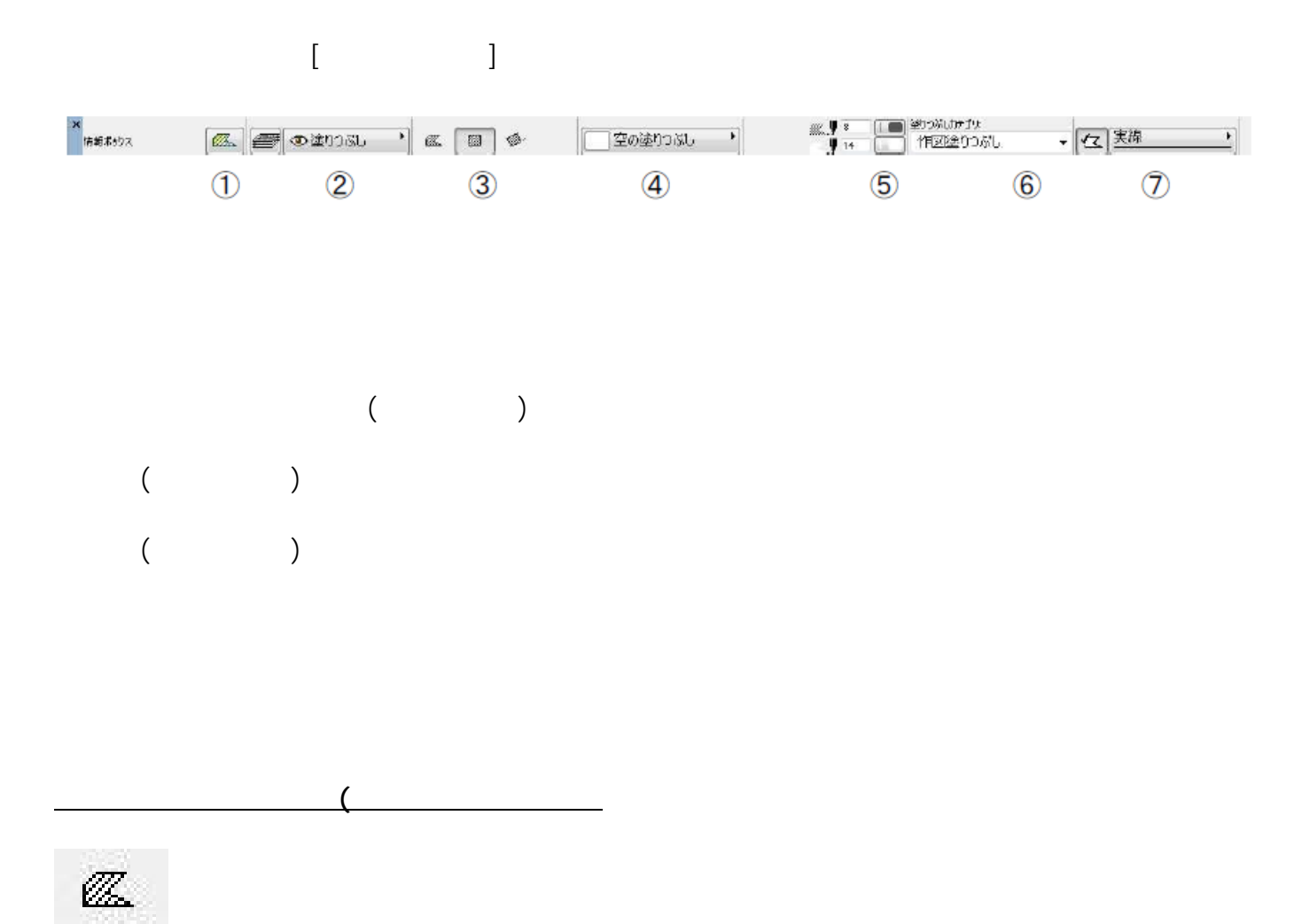

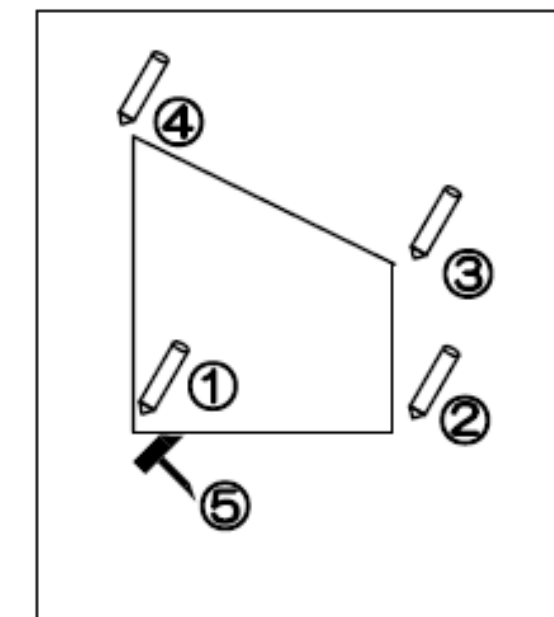

頂点になる部分をクリックしていき、 多角形を作成します。始点に戻ってく ると、カーソルがハンマーマークに変 わるので、クリックすると多角形が作 成されます。

网

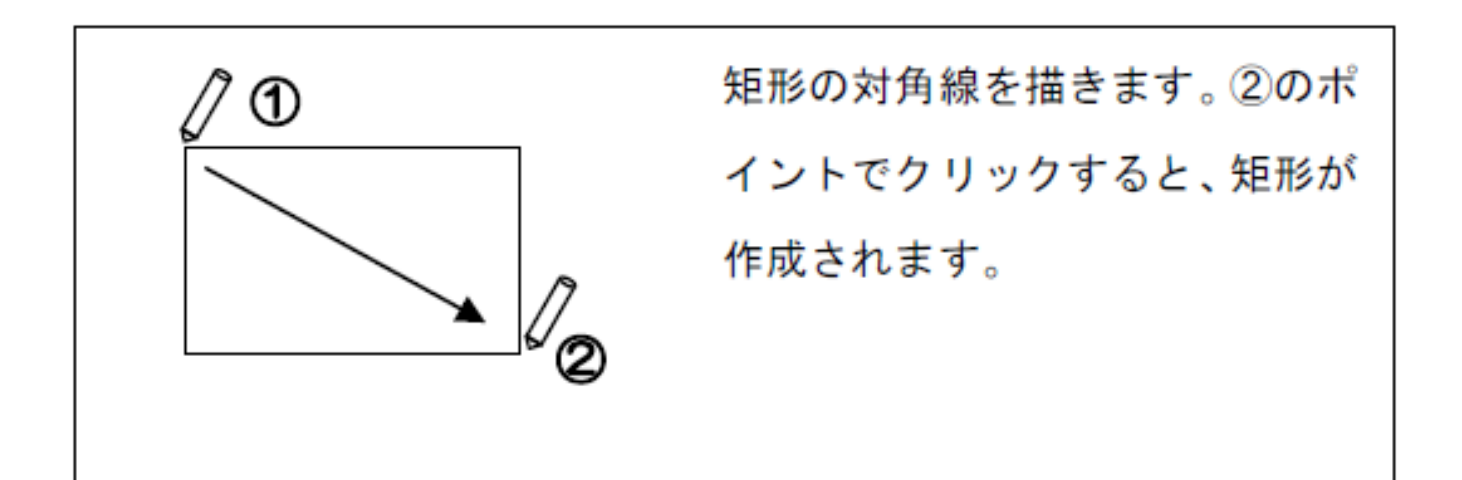

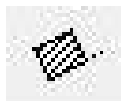

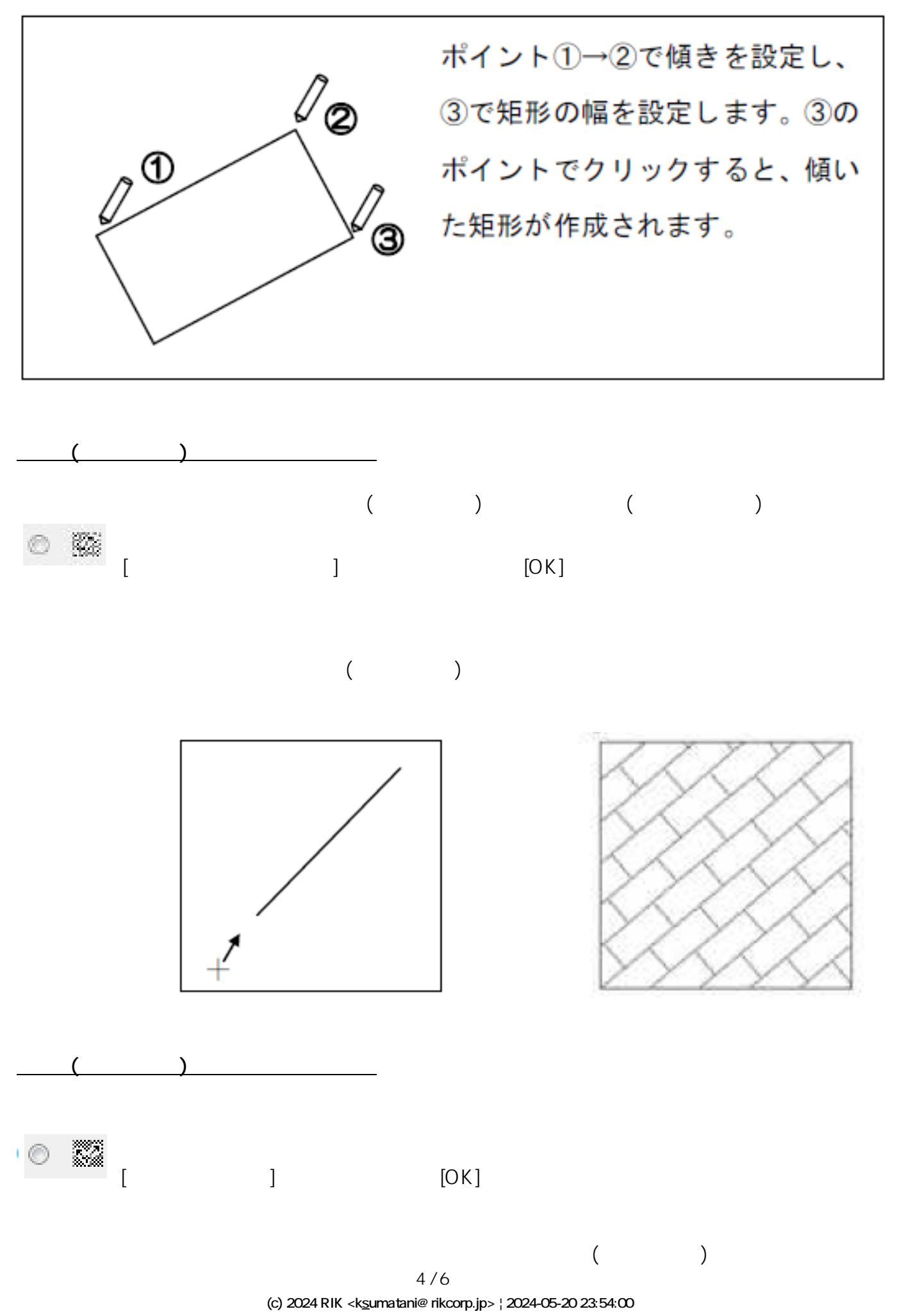

[URL: http://faq.rik-service.net/index.php?action=artikel&cat=24&id=62&artlang=ja](http://faq.rik-service.net/index.php?action=artikel&cat=24&id=62&artlang=ja)

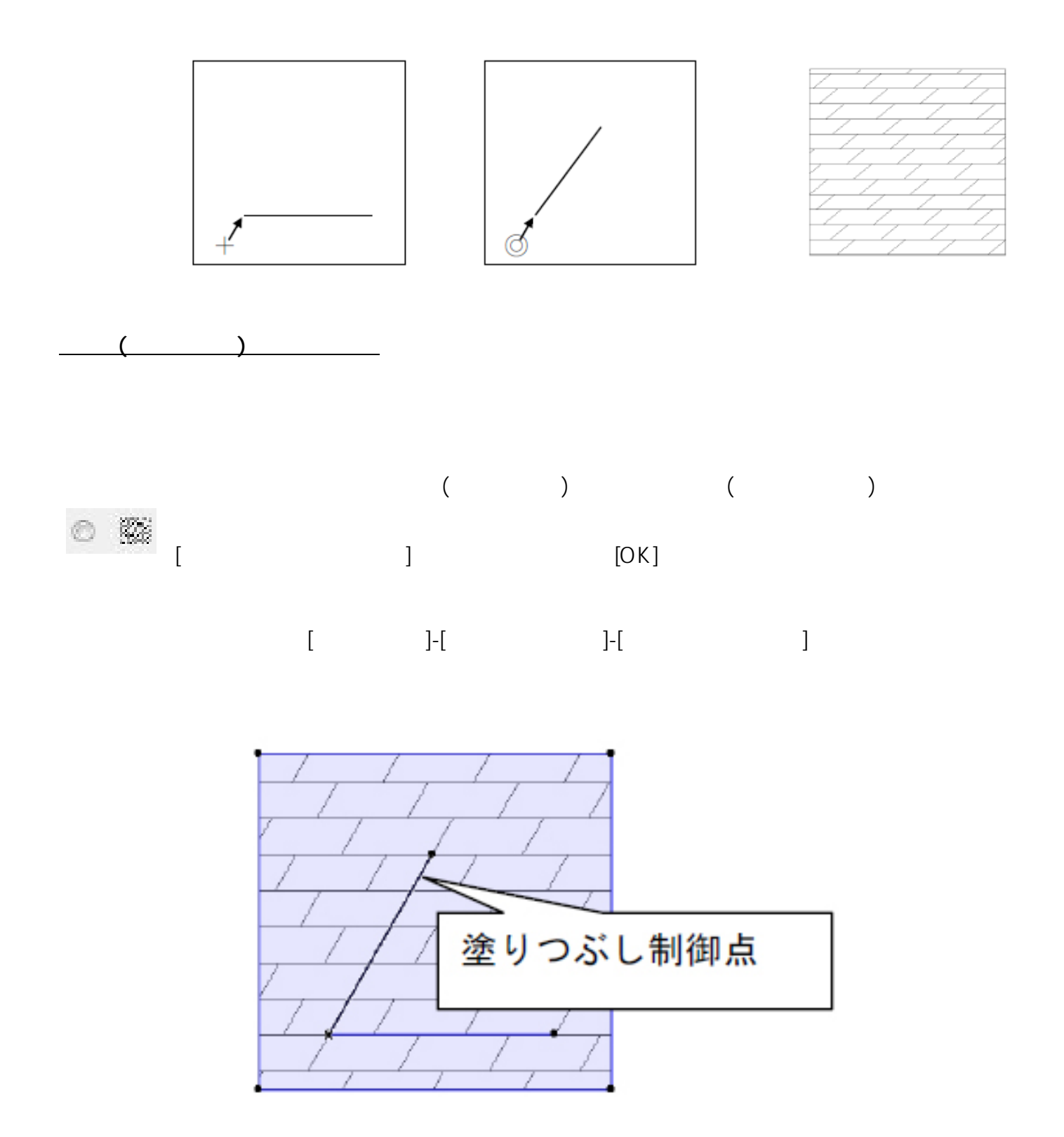

 $5/6$ **(c) 2024 RIK <k\_sumatani@rikcorp.jp> | 2024-05-20 23:54:00** [URL: http://faq.rik-service.net/index.php?action=artikel&cat=24&id=62&artlang=ja](http://faq.rik-service.net/index.php?action=artikel&cat=24&id=62&artlang=ja)

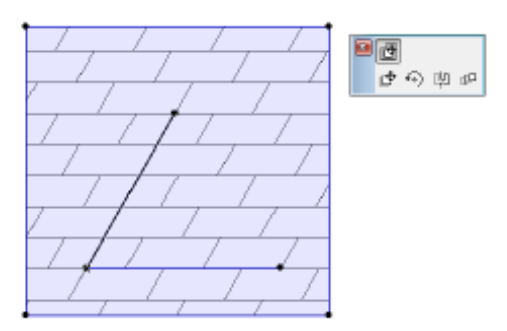

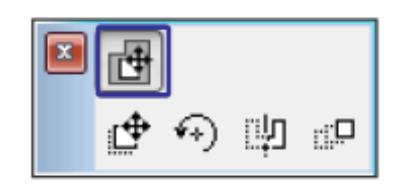

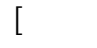

 $[$   $]$ - $[$   $]$ - $[$   $]$ - $[$   $]$ - $[$   $]$ 

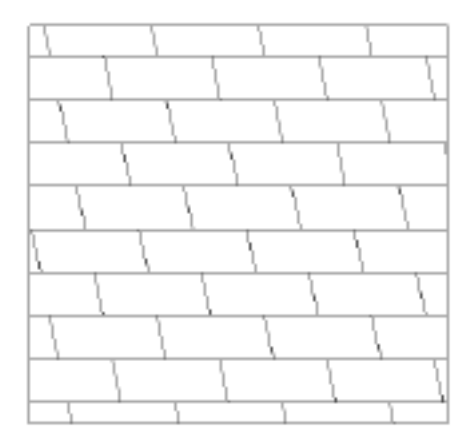

ID: #1061

 $: 2016 - 07 - 11112:48$ 

 $\ddot{\phantom{a}}$ :  $\ddot{\phantom{a}}$ :  $\ddot{\phantom{a}}$ :